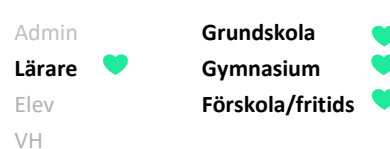

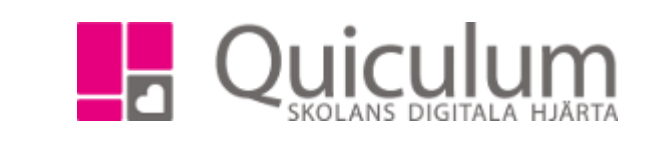

# Skapa mötesbokning

*Denna instruktion beskriver hur du som lärare skapar mötesbokningar, till exempel för utvecklingssamtal. Du kan skapa flera olika mötestillfällen som du vill erbjuda vårdnadshavarna som de sedan får boka enligt principen "först-till-kvarn".* 

*Under b) beskriver vi hur du kan "Redigera mötestillfällen".*

*Notera att om eleven under 18 år skickas mötesförfrågan till elevens registrerade vårdnadshavare. Är eleven över 18 år skickas mötesinbjudan till eleven.*

*I detta exempel utgår vi från att eleverna är under 18 år.*

- 1. Gå till funktionen **Mötesbokning** på startsidan.
- 2. Klickar på "Skapa mötesförfrågan".
- 3. Välj vilken typ av mötesbokning du vill skapa.

*Notera att de olika typerna bestäms av skolan/kommunen och ställs in efter kontakt med Quiculum support.* 

4. Klicka på "Fortsätt".

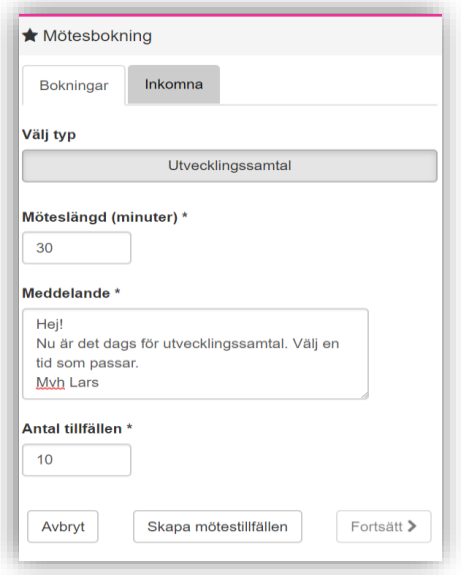

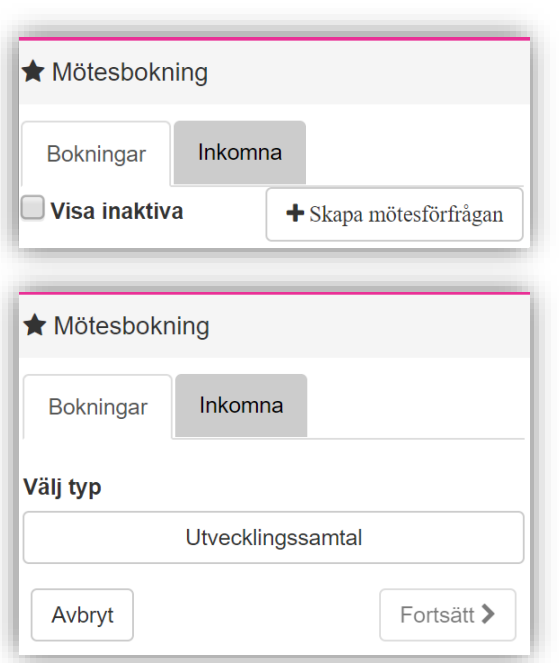

5. Ange önskad längd per samtal, i minuter, i fältet för möteslängd.

6. Skriv in det meddelande du önskar ska gå ut med mötesinbjudan.

7. Ange det antal mötestillfällen som uppskattningsvis behövs. (Detta kan justeras i ett senare skede.)

8. Klicka sedan på "Skapa mötestillfällen".

*Alla exempelnamn i Quiculum är fiktiva.* Quiculum

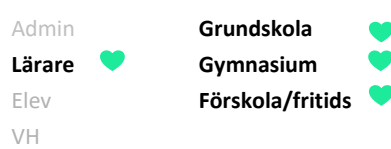

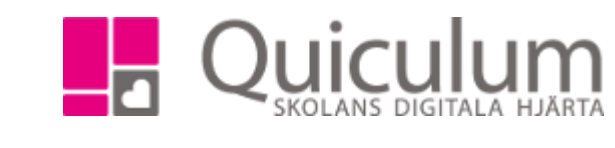

7. Skriv i datum, tid och i vilken lokal mötet äger rum.

> Du kan välja att markera alla, genom att klicka i rutan till vänster om datum, innan du fyller i datum och lokal. Dessa blir då desamma för att tillfällen.

Tiderna genereras upp med intervaller motsvarande den angiva möteslängden, i vårt exempel med 30 min, efter tiden för det första mötestillfället.

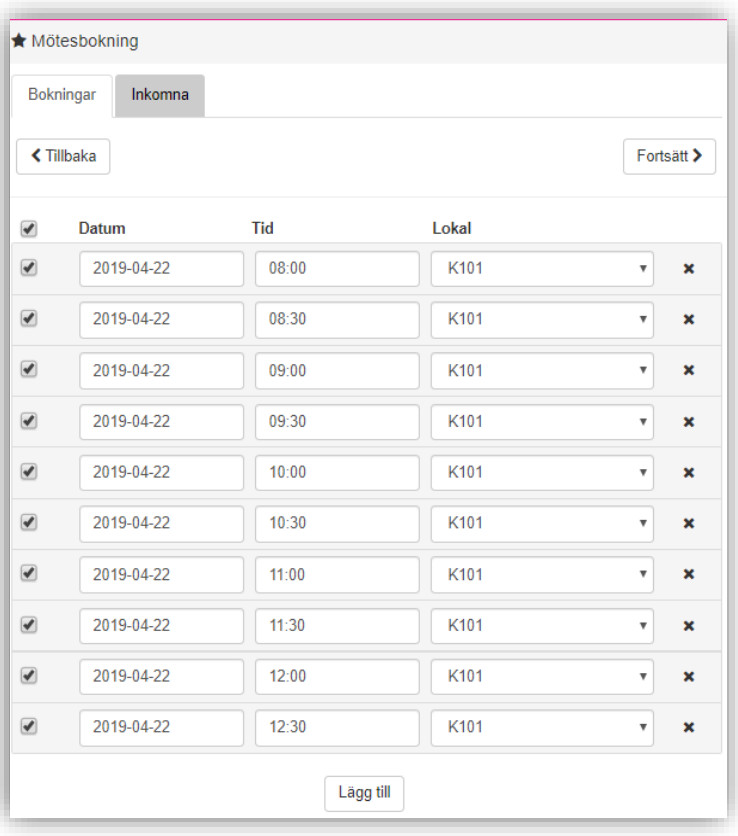

#### Du kan:

- a) **Lägga till fler mötestillfällen/tider** genom att klicka på knappen "lägg till" under listan med nuvarande mötestillfällen.
- b) **Ta bort en eller flera mötestider** genom att klicka på "x" efter mötestillfället.
- c) **Generera tider för annan dag** genom att ange ett nytt datum där du i vårt exempel vill ha en annan dag än 22 april. Ange nytt datum och en först mötestid för den dagen och tider genereras för tillfällen du markerat med 30-minuters intervall.
- 8. När du är klar med tiderna, klicka då på "fortsätt" för att välja vilka användare som ska bjudas in till möte/samtal.

#### *(forts nästa sida)*

*Alla exempelnamn i Quiculum är fiktiva.* Quiculum

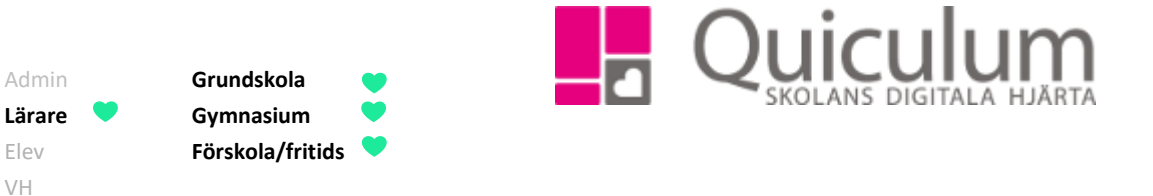

- 9. Under "Välj grupp" kan du välja bland de undervisningsgrupper du är kopplad till. Om du är kopplad som mentor till elever finns också gruppen "Mina mentorselever" som tillval.
- 10. När du valt ett alternativ i dropplistan visas de elever som ingår i undervisnings- eller mentorsgruppen.

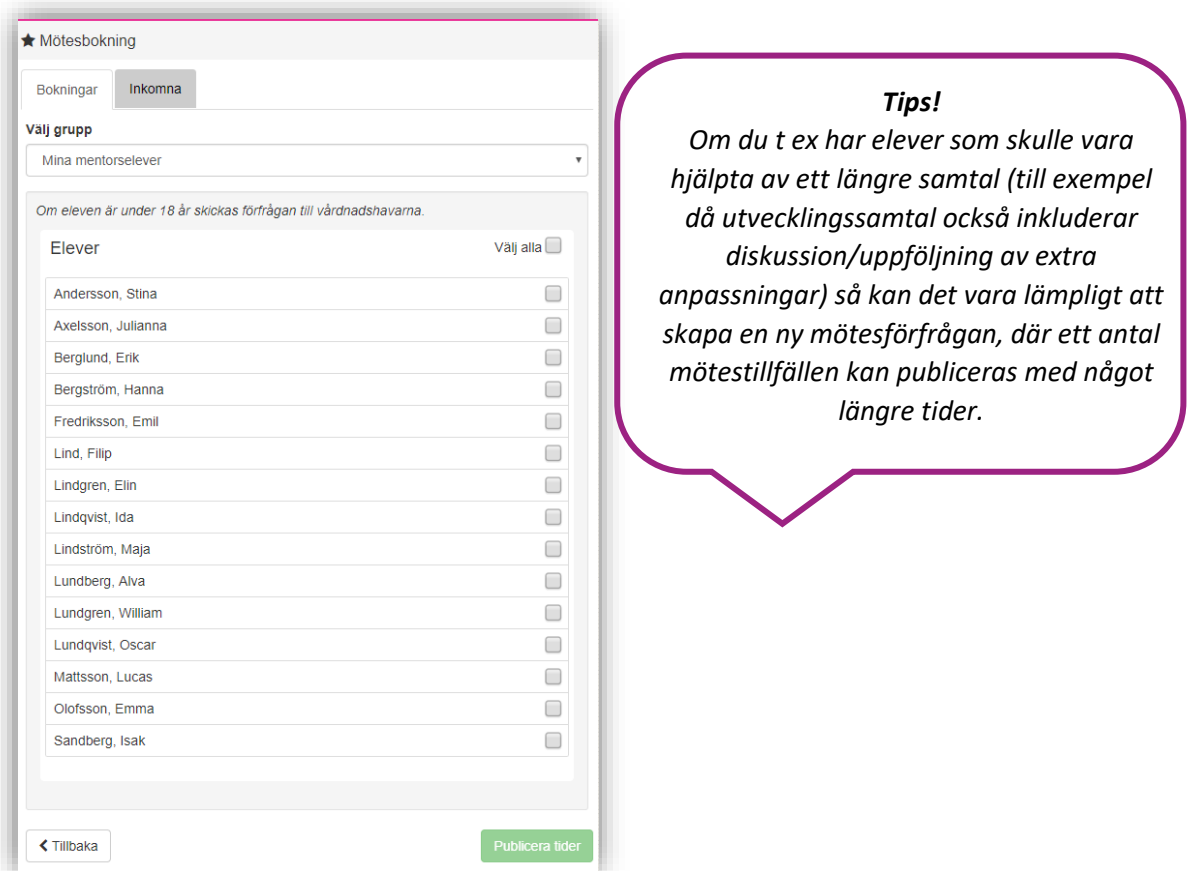

- 11. Markera aktuella elever, eller klicka i rutan för att välja alla.
- 12. När du valt aktuella elever, klicka då på knappen "Publicera tider".

När du publicerar tider för mötestillfällen skickas ett meddelande ut till elevernas vårdnadshavare. Vårdnadshavarna ser den text du valt att skriva i rutan "Meddelande", punkt 6.

Vårdnadshavare ser inte vilka elever som inkluderats i mötesförfrågan, eller vem som bokat en viss tid.

När du är klar visas din publicerade mötesförfrågan på startsidan, under **Mötesbokning**.

### *(forts nästa sida)*

*Alla exempelnamn i Quiculum är fiktiva.* Quiculum

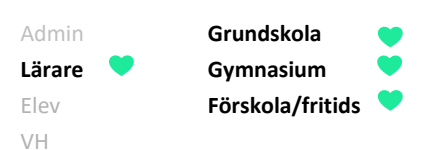

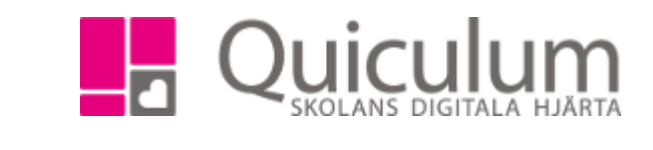

**För att följa status för din mötesförfrågan kan du:**

Under "Accepterat" se hur många som bokat en tid.

*Notera att i de fall inbjudan skickats till två vårdnadshavare blir tiden bokad så snart någon av dem accepterat en tid.* 

Under "Ej svarat" kan du se hur många som ännu inte har valt en tid.

Klickar du på "visa inaktiva" visas passerade mötestillfällen.

Klickar du på "deltagare" fälls vyn ut (utfälld i bilden nedan) för att se vilka mötestillfällen som bokats och för vilken elev.

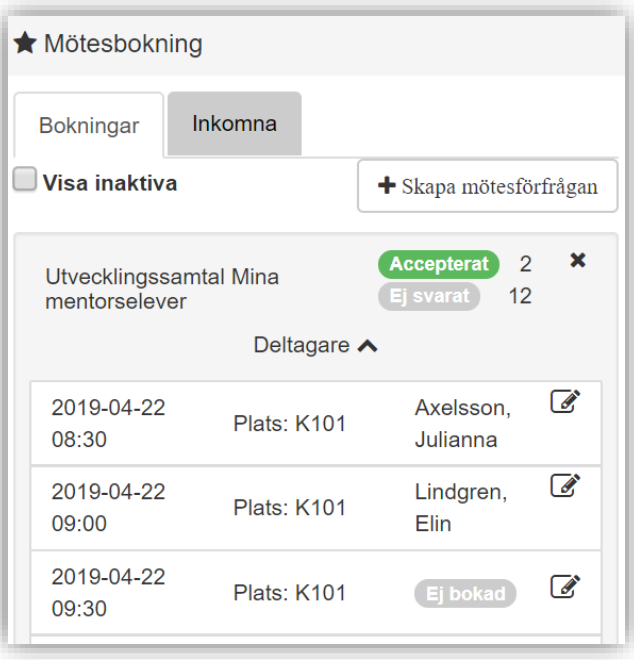

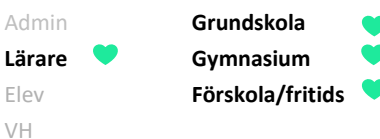

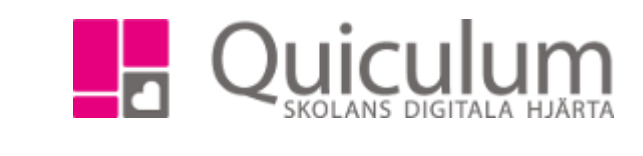

## b) Redigera mötestillfällen

- 1. Gå till funktion **Mötesbokning** på startsidan.
- 2. Klicka på det möte det gäller (om du har flera möten planerade/inbokade).
- 3. Klickar du på "Deltagare" fälls alla mötestillfällen ut och du kan redigera dessa.
- 4. Genom att klicka på redigera-ikonen till höger om mötestillfället kan du:

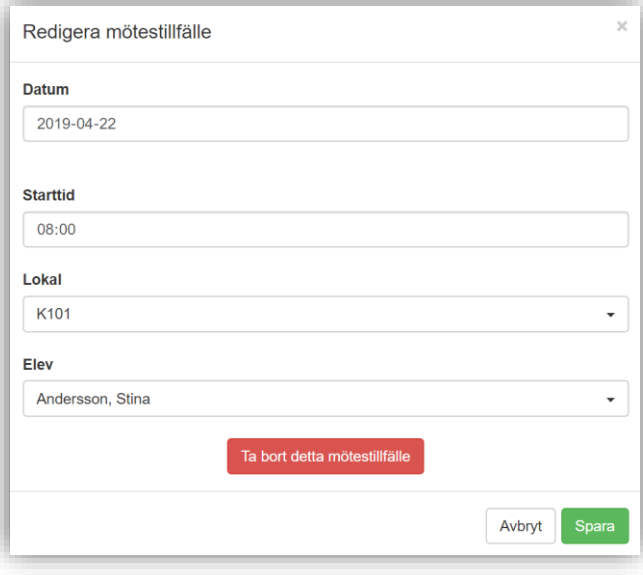

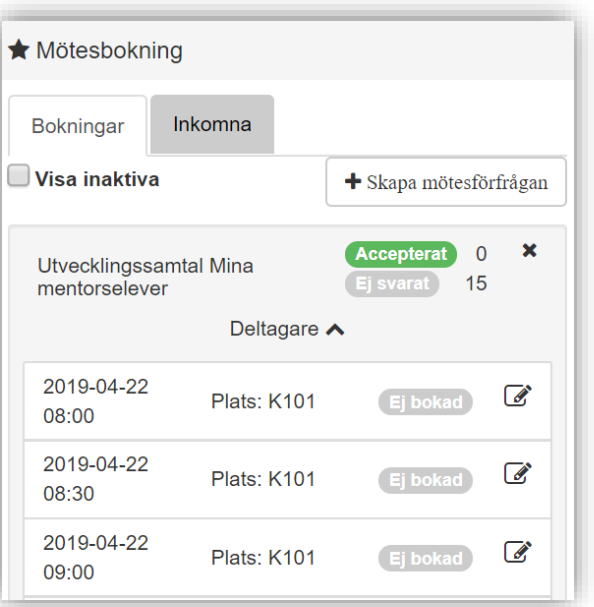

a) Redigera datum, tid och lokal för mötestillfället.

- b) Välja att boka mötestillfället på en elev.
- c) Ta bort mötestillfället.

5. Skulle du klicka "Ta bort detta mötestillfälle" för ett mötestillfälle som redan blivit bokat visas följande meddelande:

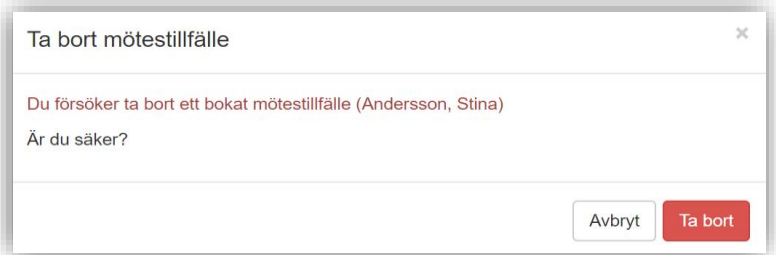

Om du väljer att ta bort mötestillfället försvinner tillfället även för den som bokat. **Observera** att inget automatiskt meddelande skickas till den som bokat mötestillfället. Om avbokningen inte föregåtts av en dialog med vårdnadshavare/elev behöver dessa underrättas.

*Alla exempelnamn i Quiculum är fiktiva.* **Canadia exempelnamn i Quiculum** 

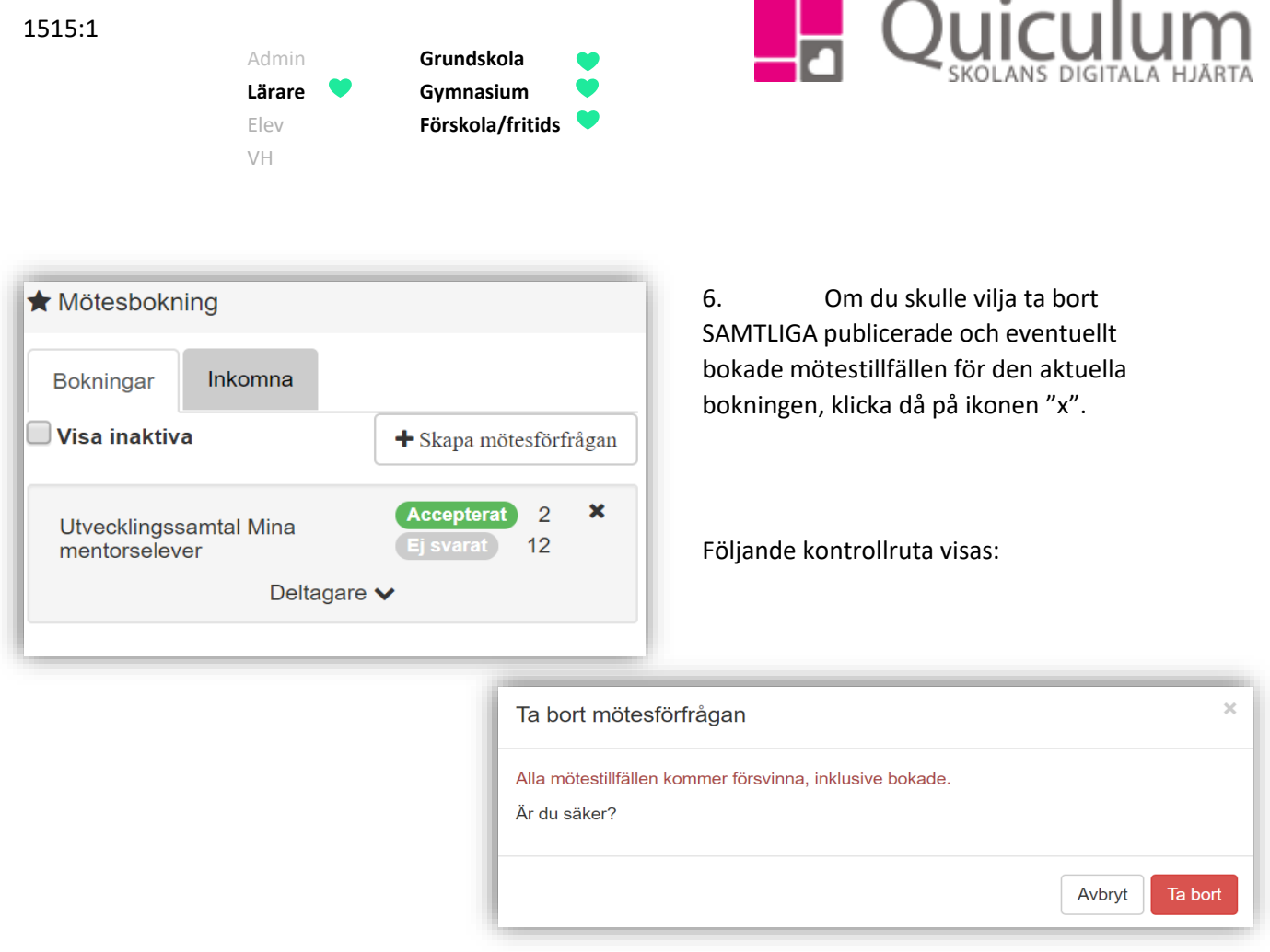

**Observera** att Inget automatiskt meddelande skickas till dem som mottagit, eller eventuellt bokat, en mötestid. Om avbokningen inte föregåtts av en dialog med vårdnadshavare/elever behöver dessa underrättas.